## **Как настроить URL-фильтр?**

1. Обратитесь к Web-интерфейсу маршрутизатора. Для этого в адресной строке браузера введите 192.168.1.1 и авторизуйтесь (по умолчанию имя пользователя – **admin**, пароль – **admin**).

2. Перейдите на страницу **Расширенные настройки**.

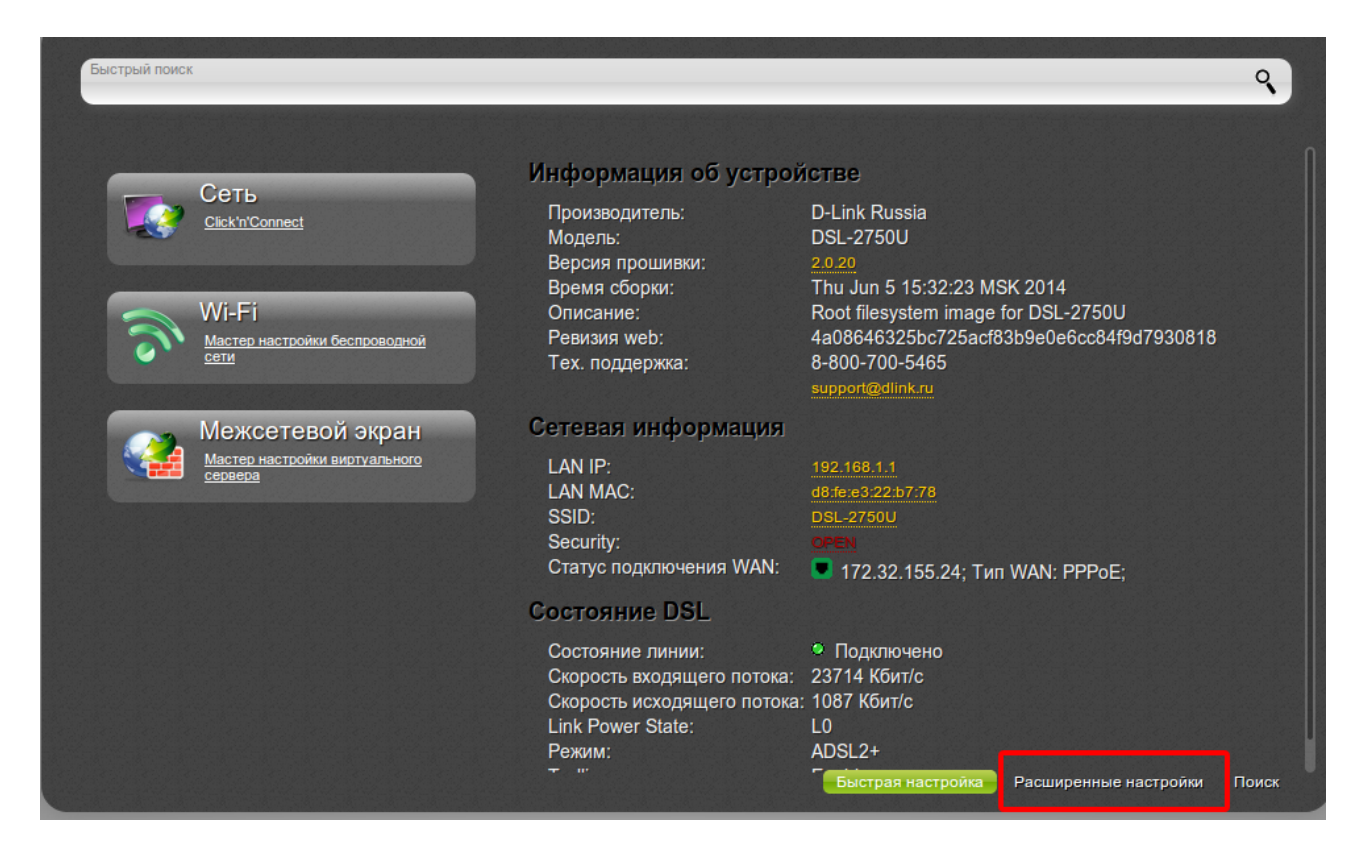

3. В разделе **Контроль** нажмите ссылку **URL-фильтр**.

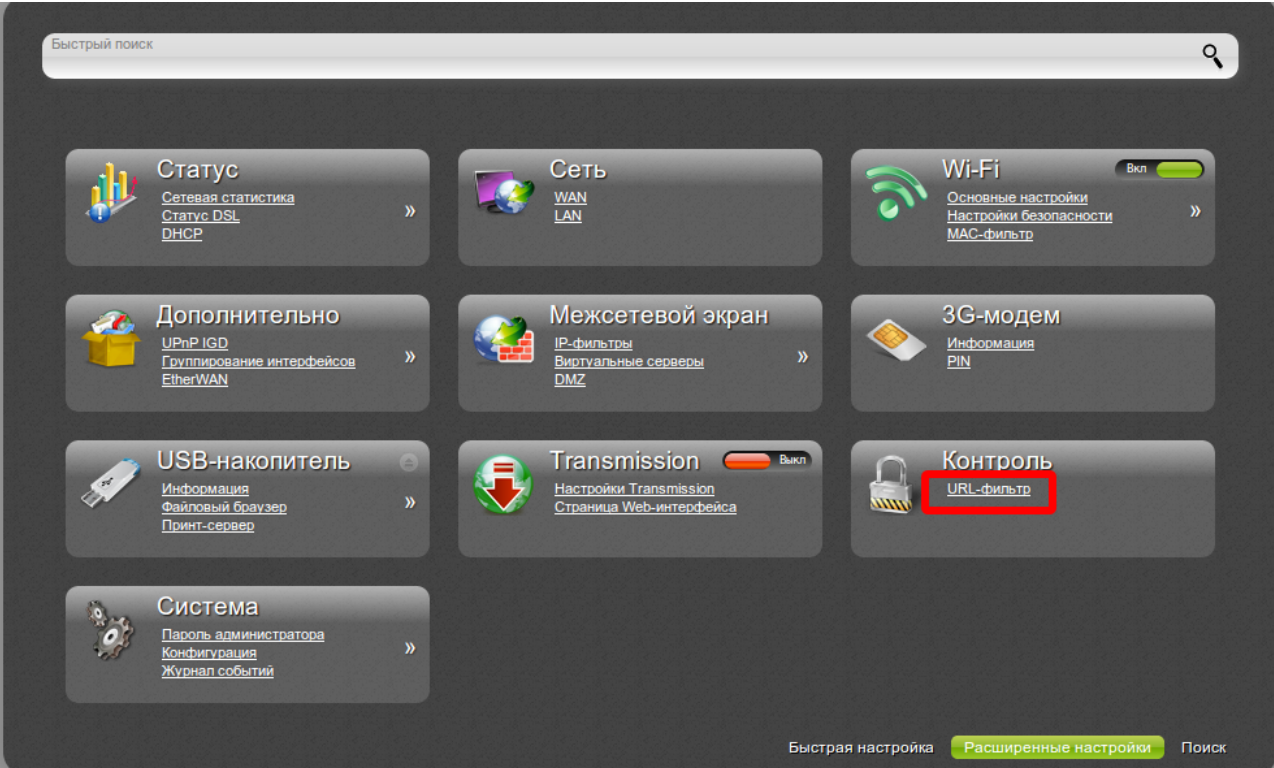

4. На вкладке **Конфигурация** поставьте флажок **Включение/Выключение URLфильтра** (1).

5. В списке **Тип URL-фильтра** выберите необходимый режим: **Блокировать указанные адреса** или **Блокировать все адреса, кроме указанных**. (2)

6. Нажмите **Применить**. (3)

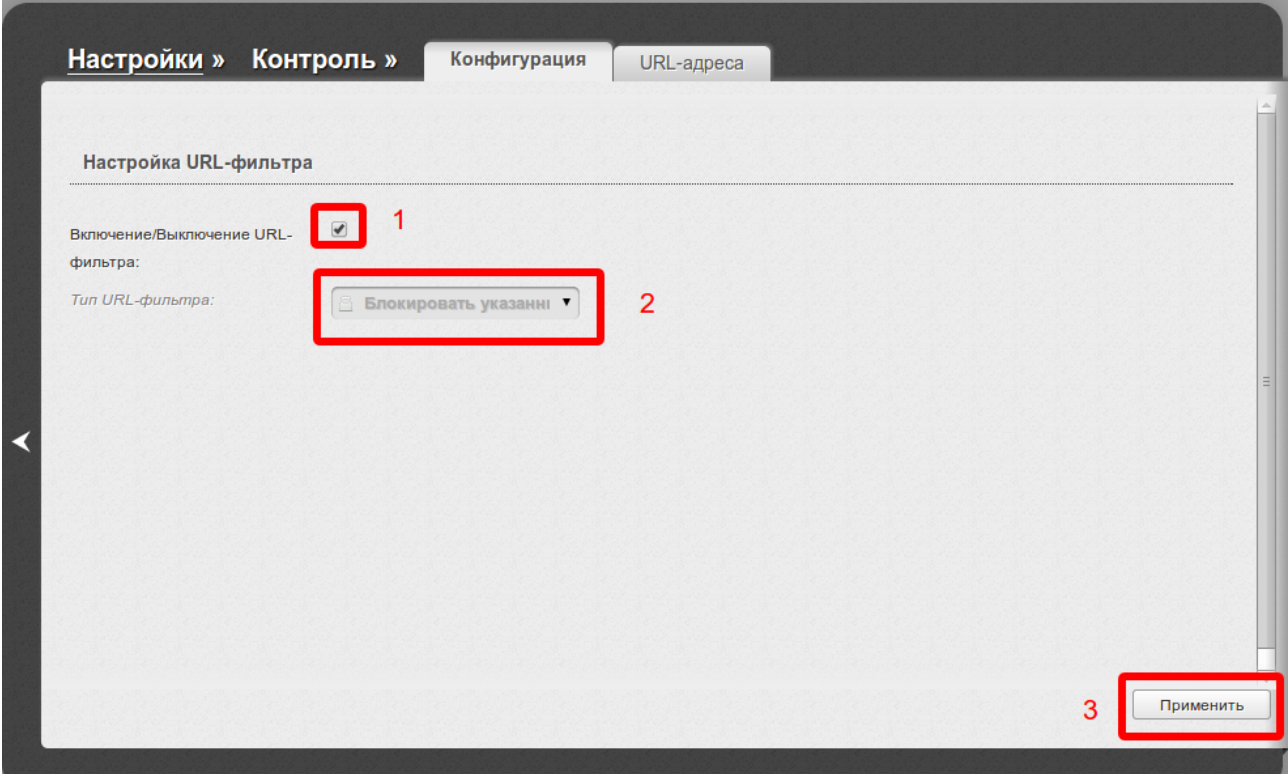

7. Далее перейдите на вкладку **URL-адреса**.

8. Нажмите кнопку **Добавить**, чтобы создать новое правило (1).

9. В появившейся строке введите необходимый адрес или ключевое слово (например, dlink) без указания протокола (т.е. dlink.ru, а не http://dlink.ru)  $(2)$ .

В зависимости от того, какой тип URL-фильтра был выбран на вкладке **Конфигурация**, будут блокироваться все адреса, где встречается «dlink» (Тип фильтра: Блокировать указанные адреса) или будут блокироваться все адреса, кроме тех, где встречается «dlink» (Тип фильтра: Блокировать все адреса, кроме указанных).

10. Нажмите кнопку **Применить** (3).

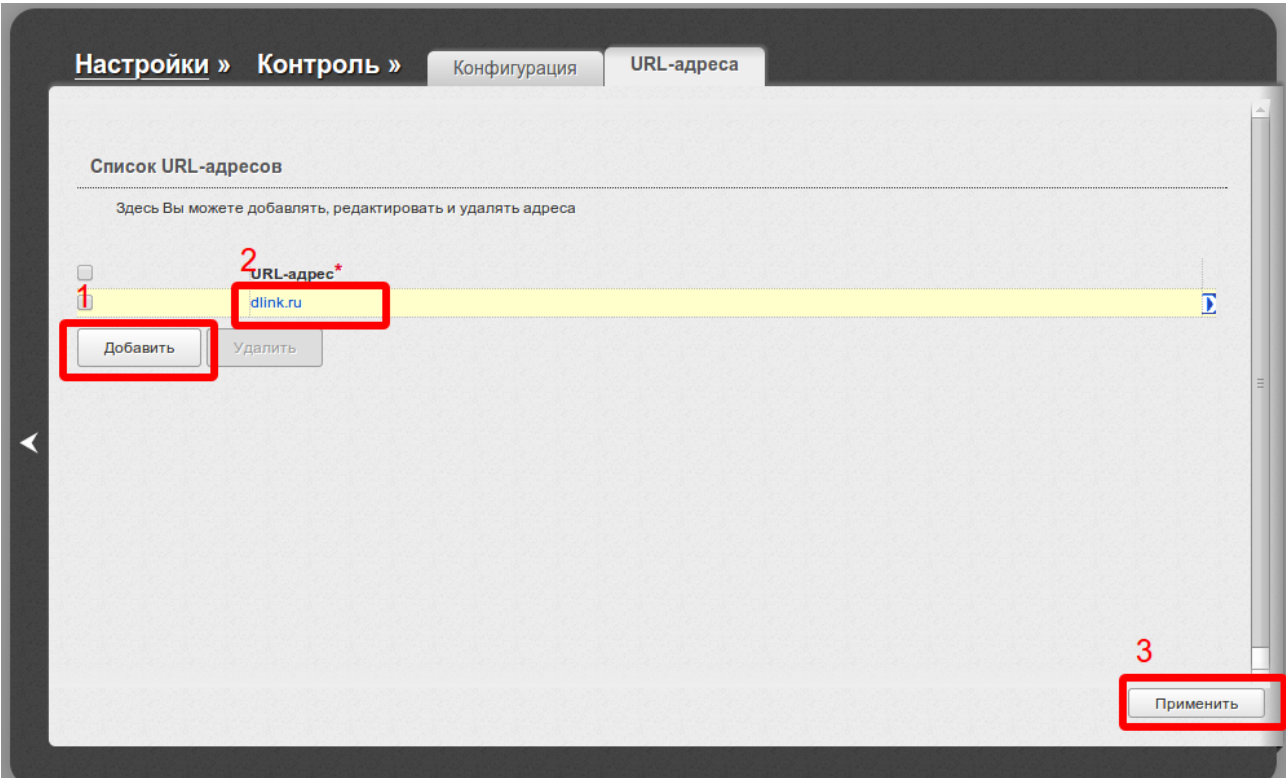

11. Для сохранения выполненных настроек в правом верхнем углу страницы нажмите кнопку **Сохранить**.

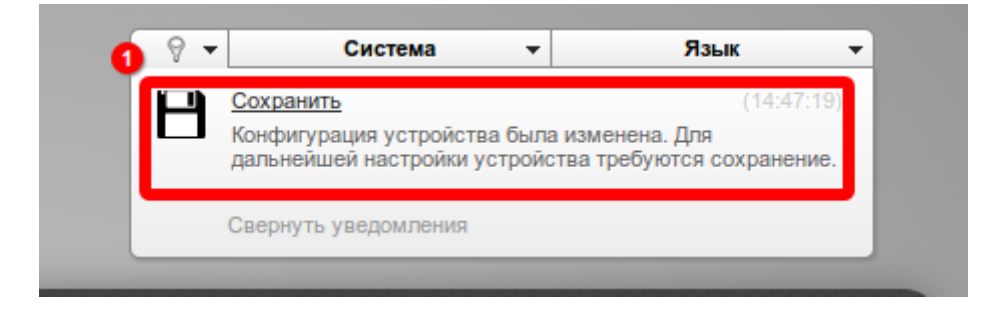

На этом настройка завершена.